### 6 utilisation générale du programme

## 6.1 Introduction

Pour démarrer le programme que vous double-cliquez sur l'icône située sur le bureau. Il est également possible de démarrer le programme en utilisant le menu de démarrage. Les manuels d'utilisation sont également regroupés dans le menu de démarrage. Le programme est conçu pour le rendre facile pour vous d'utiliser le programme. Un grand effort a été mis en fabrication d'un produit convivial où l'utilisateur est toujours en discussion.

### 6.2 La conception du programme

Le programme est concu à l'aide d'un certain nombre d'éléments qui se retrouvent et se ressemblent tout au long de l'ensemble du programme. Ceux-ci sont présentés dans la figure ci-dessous.

(1) Menu principal: Ce menu contient les sous-menus suivants: Fichier, Paramètres, programmes externes, et d'aider. Dans le cadre du remplacement menu "Fichier", vous trouverez les fonctions d'ouvrir tests enregistrés et quitter le programme. Sous Paramètres, il ya des fonctions pour la saisie des informations de l'atelier, la langue de choisir, ainsi que la configuration du matériel. Les programmes externes contient des liens vers des programmes tiers, si ces liens sont installés. Le menu dernière alternative, qui est l'aide, contient un lien à l'aide du programme, l'activation du mode démo, gestion des licences, ainsi que des informations sur le programme.

(2) En haut à droite dans la fenêtre du programme, vous trouverez les fonctions générales telles que OBD générique, un bouton pour démarrer la fonction d'aide, et un indicateur d'activité. Il ya aussi un indicateur de batterie affiche l'état de la batterie du véhicule en trois niveaux. Vert = OK, Jaune = Low (brancher un chargeur pour la batterie du véhicule), rouge = Critique (Arrêtez la mesure sur le véhicule). Cette obtiendrez les informations de la VCI. Il est mis à jour en continu pendant la connexion au véhicule. (3) Le milieu du programme montre la zone de travail qui est utilisé, entre autres choses, présente information.

(4) Le menu du bouton gauche dans le programme est appelé menu de fonctions 1 et contient les différentes fonctions principales que vous pouvez choisir. En bas dans le menu il ya un bouton pour revenir / Sortie. La fonction de ce bouton dépend où dans le programme que vous êtes.

(5) Le menu du bouton en bas à droite est appelé menu de fonction 2 et contient les fonctions reliées à la fonction principale ainsi que celle qui est indiquée dans la zone de travail.

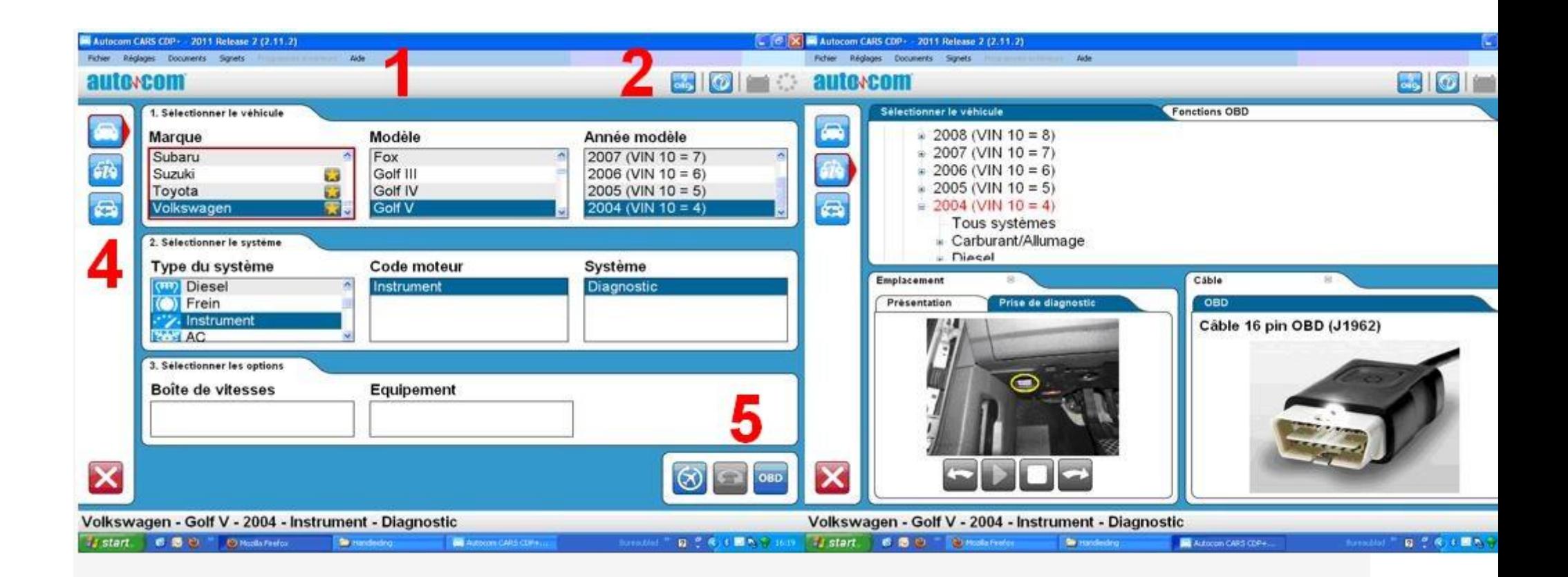

### 6.3 Navigation

Afin de faciliter la navigation dans le programme, il ya quelques suppléments à ce que vous trouvez normalement dans d'autres programmes. Un exemple est le marqueur rouge qui indique où dans le programme que vous êtes, ce que vous avez choisi, ou ce qui est active. Le marqueur est considéré comme un cadre rouge. La fonction du marqueur rouge varie selon si vous utilisez la souris ou le clavier pour vous déplacer dans le programme. Si vous utilisez le clavier pour naviguer dans le programme, le marqueur rouge se déplace directement, par exemple pour le bouton que vous choose.you peut naviguer en appuyant sur la touche TAB ou les touches fléchées. En général, les flèches sont utilisées pour naviguer dans un champ ou un espace de travail. La touche TAB permet de basculer entre les menus, etc Le bouton mis en évidence par le marqueur rouge est activé en appuyant sur

Entrée. Si vous utilisez la souris, un marqueur rouge en pointillés est placé sur le bouton ou élément que la souris est terminée. D'abord quand vous avez appuyé sur, par exemple, le bouton, l'ensemble se déplace marqueurs rouges.

7 Fonctionnement général

### 7.1 L'aide du programme

La meilleure façon d'accéder à l'aide du programme est d'appuyer sur le bouton d'aide dans le programme, qui se trouve en haut à droite. Une autre façon consiste à utiliser la touche "F1" sur le clavier. La même aide sous la forme d'un manuel d'utilisation (PDF) est également disponible via le menu de démarrage.

# 7.2 Enregistrer et imprimer le rapport d'essai

Pour être en mesure de donner au client un rapport de ce qui a été trouvé et fait à la voiture, il est possible de générer des rapports de tests dans le programme. Ces rapports de test peuvent être imprimés immédiatement quand vous avez fait le test, ou sauvegardés pour une utilisation future. Si vous choisissez d'enregistrer un rapport d'essai, un fichier PDF est généré. Il peut être lu en utilisant Adobe Acrobat Reader, qui peut être téléchargé gratuitement à l'adresse www.adobe.com.

Deux types de rapports de test peuvent être sauvegardés: OBD-test, ainsi que OBD générique. Plus d'informations sur sa fonction se trouve en avant dans le manuel. Pour enregistrer ou imprimer un rapport d'essai que vous appuyez sur le bouton "Imprimer / Enregistrer". La fonction peut varier selon le type de test que vous avez choisi pour enregistrer ou imprimer. Commun pour tous les tests, c'est que vous pouvez ajouter des informations sur le test qui a été fait, par exemple, des informations sur la voiture, distance parcourue, ou des informations générales sur ce qui a été fixé. Pour OBD-test, il est également possible de choisir les systèmes que vous souhaitez inclure dans le rapport d'essai, à condition que plusieurs systèmes ont été testés. Cela rend plus facile d'établir un rapport de test complet de tous les systèmes dans la voiture. Il est également possible d'imprimer les instructions d'aide disponibles pour certaines fonctions de diagnostic.

## 7.3 Ouvert rapport d'essai sauvé

Pour accéder aux rapports de tests enregistrés, le plus simple est d'aller dans le menu principal et choisissez "Fichier" puis "test sauvé Open". Si le chemin de recherche proposé a été utilisé pour enregistrer un rapport d'essai, il se trouve dans le répertoire qui s'ouvre. Choisissez rapport d'essai doit être ouvert, et cliquez sur «Ouvrir».

## 7.4 Les programmes externes

Selon le type d'installation et de licence, le programme peut inclure des liens vers d'autres programmes externes. Il peut s'agir, par

exemple, les systèmes d'information, des catalogues de pièces, etc

# 7.5 Mode Demo

En activant le programme en mode démo, vous pouvez exécuter la plupart des fonctions dans une simulation. Notez que quelle que soit la voiture ou de la fonction que vous avez choisie, la même information et les valeurs simulées seront affichés. Lorsque le programme est activé en mode démo, un dialogue est affiché avant de choisir la fonction qui vous indique que le programme est exécuté en mode de démonstration.

## 7.6 License

Vous avez besoin d'une clé matérielle valide pour être en mesure d'utiliser le programme. Faut-il que vous devez entrer la clé matérielle à une date ultérieure, allez dans le menu principal et choisissez "Aide", puis "Licence". Entrez la clé matérielle composée de douze (12) lettres et appuyez sur "OK".

### 8 Configuration du programme

Fonctions de configuration du programme sont accessibles via le menu principal et "Paramètres".

## 8.1 Information de l'atelier

Sous l'onglet «Atelier», vous pouvez modifier / entrer des informations sur l'atelier ainsi que d'ajouter de la mécanique. Cette information est utilisée, entre autres, lorsque vous imprimez ou enregistrez les rapports d'essais. Pour ajouter un nouveau mécanicien vous cliquez sur le signe plus (+). Ensuite, une fenêtre apparaît dans laquelle vous pouvez entrer des informations. Pour supprimer un mécanicien, sélectionnez le nom dans la liste puis cliquez sur la corbeille.

### 8.2 Langue

Sous l'onglet "Langue", vous pouvez choisir les langues installées dans le programme. Choisissez la langue, puis appuyez sur "OK" pour enregistrer la sélection. Notez que vous devez redémarrer le programme après avoir choisi nouvelle langue, alors seulement le changement de sélection de la langue.

## 8.3 Les paramètres de matériel

En vertu de la «Configuration matérielle» de l'onglet vous pouvez définir le port COM pour l'unité de diagnostic ainsi que mettre à jour connecté unité de diagnostic avec un nouveau logiciel (firmware). Il ya deux façons de configurer le port COM: "Automatique" et "Manuel".

Si vous choisissez "Automatique", le programme recherche automatiquement un appareil de diagnostic à connecter et affiche des

informations sur le module de diagnostic qui a été trouvé. En mode "Manuel", il est possible de choisir manuellement un port COM spécifique ainsi que tester la connexion en appuyant sur "Test". Notez que dans les deux cas, l'unité de diagnostic doit être configuré pour l'ordinateur ainsi que l'alimentation en tension (alimentation).

Si le programme ne trouve toujours pas une unité de diagnostic, vous pourriez avoir à résoudre en utilisant le gestionnaire de l'unité. Dans ce cas, contactez votre distributeur pour plus d'informations. Voir aussi le chapitre sur la configuration de l'ordinateur.

# 9 Sélection du véhicule

# 9.1 Introduction

Il ya 3 différentes façons de choisir véhicule: le mode classique, information / arborescence, ainsi que l'histoire. De tous les modes que vous pouvez choisir de lancer un test. Le choix reste lors du changement entre les différents modes d'affichage. Par exemple, vous pouvez choisir véhicule en mode classique et modifier les informations / structure arborescente pour obtenir des informations plus détaillées.

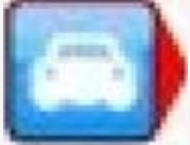

## 9.2 Le mode classique

En mode classique, les différents choix de véhicules sont présentés sous forme de listes. Cette solution donne un aperçu rapide de ce que les systèmes qui existent. Choisissez la voiture que vous voulez pour le dépannage et cliquez sur la fonction souhaitée dans le menu de fonction 2.

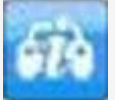

# 9.3 Information / Arborescence

Ce mode affiche les mêmes informations que dans le mode classique, mais en plus de cela aussi les fonctions de diagnostic qui peuvent être effectuées sur le véhicule, ainsi qu'une section de l'information. Par un clic droit dans l'arborescence, vous pouvez choisir de commencer un nouveau test ainsi que réduire l'arborescence. La section de l'information se compose, entre autres, la position de prise de diagnostic, le code de moteur, ainsi que le type de câble doit être utilisé. Sur certains véhicules, il ya aussi une photo de la position de diagnostic.

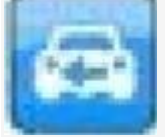

### 9.4 Histoire

Ce mode affiche tous les véhicules utilisés précédemment. Le tri se fait en cliquant sur chaque colonne. Pour supprimer toute la liste, appuyez sur la corbeille. Pour supprimer un véhicule spécifique, sélectionnez le véhicule que vous souhaitez supprimer de la liste, faites un clic droit et choisissez "Supprimer". Notez que la liste de l'historique est effacé lorsque la mise à jour du logiciel.

10 OBD - On Board Diagnostics

# **OBD**

### 10.1 Introduction

Un véhicule moderne utilise des systèmes électroniques de contrôle, par exemple, des systèmes de contrôle de carburant, systèmes de commande des freins, des systèmes de climatisation et les systèmes de contrôle pour les transmissions automatiques pour commander différentes fonctions du véhicule. Les systèmes de contrôle utilisent une grande variété de capteurs et d'actionneurs (signaux d'entrée et de sortie) pour commander la fonction du système de commande. Lorsqu'un capteur est défectueux, il peut en résulter le capteur n'étant pas en mesure de communiquer des informations correctes pour le système de commande, qui influe sur la possibilité de calculer correctement, un signal de sortie à différents actionneurs du système. Il en résulte une fonction incorrecte ou perdus pour le système de contrôle.

OBD est vraiment sur la surveillance de ces signaux d'entrée et de sortie pour évaluer la fonctionnalité du système de contrôle. Ainsi, en plus de la commande d'une certaine fonction dans le véhicule sur la base de l'entrée du système de commande et de signaux de sortie, le système dispose d'un haut-auto-diagnostic, dont la fonction est de surveiller la fonction propre au système de commande et d'indiquer à l'utilisateur que quelque chose ne va pas. Cela se déroule normalement avec un système symbole clignotant / MIL (voyant de dysfonctionnement) dans l'instrumentation du véhicule, ou une autre indication pour le conducteur que le véhicule doit être porté à un atelier. Ainsi, le système OBD indique que quelque chose dans le système est mauvais, pas de quoi ou de la gravité de la faute est. Pour obtenir des informations sur ce qui est faux, un outil pour un but doit être raccordé à la prise diagnostic du véhicule et les informations nécessaires sur l'état du système doit être lu.

### 10.2 Connexion

Au fil des années, les constructeurs automobiles ont eu différentes façons de relier les outils de dépannage de leurs véhicules. La connexion / connecteur a été développé en interne pour s'adapter aux besoins de l'individu constructeur automobile pour la

connexion. Depuis le milieu des années nonante plusieurs constructeurs automobiles ont choisi d'utiliser la prise diagnostic standardisé J1962 (SAE) / 15031-3 (ISO), selon les exigences légales en la USA/1996 et dans le EU/2001 pour les véhicules à essence en hausse à 3.500 kg, ainsi que USA/2004 et EU/2005/2006 pour les véhicules à moteur diesel jusqu'à 3500 kg. Le constructeur du véhicule doit utiliser la prise diagnostic standardisé pour permettre aux autorités gouvernementales avant de se connecter avec un outil général et lire les informations réglementaires liés aux émissions du véhicule. Ce n'est pas encore une exigence pour d'autres systèmes de contrôle dans le véhicule, tels que les systèmes de commande des freins ou des systèmes de contrôle du climat, toutefois, la majorité des constructeurs automobiles ont décidé d'utiliser un type de connexion dans leurs véhicules.

# 10.3 systèmes de contrôle distribués

systèmes de contrôle peuvent être dits systèmes de contrôle distribués, ce qui signifie qu'ils gèrent plusieurs fonctions du système dans le véhicule. Ceci est géré de différentes façons par les différents constructeurs automobiles, par exemple, en regroupant toutes les fonctions autour de la droite A-pilier dans un système de contrôle, comme rétroviseur extérieur miroir, airbag latéral avant, et l'électronique de portes comme vitres électriques, verrouillage et airbag latéral. La désignation d'un tel système peut devenir «Airbag, droit devant". La désignation peut être due à l'airbag étant considérée comme le système le plus critique dans le contexte, mais les informations du système de contrôle peut également être lié à, par exemple, vitres électriques et non seulement airbag. Dans les cas où le système de contrôle est un soi-disant système de contrôle distribué, cela doit être indiqué dans l'information pour le système de contrôle choisi dans le système de diagnostic.

### 10.4 Fonctions de diagnostic

Le système de diagnostic est capable d'effectuer les fonctions, "Lire les codes défaut", "Supprimer les codes d'erreur", "des données en temps réel», «activation des composants", "Ajuster" et "Write to ECU". C'est ce qui est possible de faire fonction de ce qui est disponible dans le système de commande en question. Cela varie entre les différents systèmes de contrôle, mais aussi entre les constructeurs automobiles, où les stratégies sont différentes pour les informations qui sont nécessaires pour maintenir ses véhicules sur le marché secondaire. Les termes «codes de défaut lu", "Supprimer les codes d'erreur", "des données en temps réel», «activation des composants»,

"Ajuster" et "Write to ECU" se trouvent dans ce système de diagnostic, mais il peut être décrit différemment dans d'autres outils de diagnostic disponibles sur le marché.

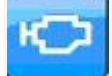

### 10.4.1 DTC - Lire les codes d'erreur

Les codes de défaut comprend des informations stockées lorsque les sens OBD-système que le système de commande fonctionne

en dehors de la valeur limite valable. Lorsque le code de la panne est stocké, en principe, cela signifie que la lampe d'anomalie est allumé dans l'instrumentation du véhicule. témoin dysfonctionnement est le plus souvent pas disponible pour tous les systèmes de contrôle dans le véhicule, mais en principe seulement pour les systèmes qui influent sur le véhicule en ce qui concerne le fonctionnement et la sécurité. D'autres systèmes de codes de défaut de magasin, mais il est demandes de nos clients basé sur les symptômes d'anomalie dans le fonctionnement du système de contrôle qui est la base pour la lecture des codes défauts. Les lectures de codes d'erreur du système de contrôle du véhicule peuvent être présentées de différentes manières en fonction de la quantité d'informations que le système de contrôle du véhicule peut fournir. Dans la plupart des cas, la présentation montre un certain nombre de défauts de code, la description des composants, et des informations sur l'état du code d'erreur, qui est, si elle est «permanent» ou «intermittent».

Ex.

C1016 interrupteur de lumière de frein, intermittent

Dans certains cas, il ya la description du défaut supplémentaire dans la forme, par exemple un court-circuit à la masse ou circuit ouvert.

Ex.

C1016 interrupteur de lumière de frein, intermittent

- Circuit ouvert

Plus d'informations sur ce que l'on appelle les «données gelées», à savoir, des données qui montre des parties de l'état du véhicule lorsque le problème est survenu, comme la température du moteur ou rpm, peut apparaître.

Ex.

C1016 interrupteur de lumière de frein, intermittent

- Circuit ouvert

La vitesse du véhicule 87 kmh

Position de la pédale de frein sur

Quelles sont les informations et dans quelle mesure l'information est présentée dans le système de diagnostic dépend de ce que le système de contrôle du véhicule est en mesure de présenter.

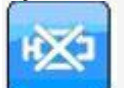

10.4.2 DTC - les codes de panne Supprimer

«Suppression des codes d'anomalie" va supprimer les informations de dysfonctionnement sauvé de la mémoire du système de contrôle. Dans la plupart des cas, la mémoire du système de contrôle est supprimé directement, cependant, il existe des systèmes de contrôle qui nécessitent d'abord une action à partir d'un système de diagnostic connecté, puis être suivie par une action mécanique, par exemple. "Contact coupé pendant 10 secondes" par la suite "d'allumage sur". Lorsque l'action mécanique ou autre est nécessaire, cela doit être indiqué dans l'information pour le système de contrôle choisi dans le système de diagnostic. Quand code de la panne se reproduit immédiatement lors de la lecture des codes d'anomalie après la suppression, il est probable que le code de la panne est permanente et qui détecte le système OBD-le dysfonctionnement au cours de son auto-test et mémorise immédiatement le nouveau code de la panne.

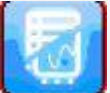

## 10.4.3 RTD - Données en temps réel

"Données en temps réel» est une quantité partielle des signaux d'entrée et de sortie que le système de contrôle utilise pour calculer et réguler son contrôle. Données en temps réel présente la façon dont le système de contrôle éprouve des signaux d'entrée qui sont la base de ce que les signaux de sortie devrait ressembler.

Dans les systèmes de diagnostic, les données en temps réel peuvent être présentés de différentes façons lorsque l'entrée différentes et les signaux de sortie sont adaptés à l'analyse de différentes manières. A cet effet, la présentation peut être un graphique ou une liste numérique. Les groupes prédéfinis trouvés dans le système de diagnostic est le groupement le plus optimal d'un point de mise à jour. Autrement dit, les paramètres ou ceux qui sont présentés en même temps sont présentées / mis à jour aussi vite que possible. Le nombre de paramètres qui sont présentés ensemble et mise à jour (lecture) fréquence dans les groupes prédéfinis varient en fonction de la conception du système de contrôle et non le système de diagnostic. En utilisant le système de diagnostic, il est possible de créer un «client défini" groupe composé de différents paramètres, et ces groupes peuvent également se présenter sous la forme d'un graphique ou une liste numérique.

Remarque! Création d'un «client défini" groupe peut signifier que l'(lecture) la fréquence des données en temps réel la mise à jour se détériore radicalement. Gardez cela à l'esprit, surtout lors de la présentation des composants qui doivent être changées de manière cyclique, comme lambda (oxygène) des capteurs. Dans le pire des cas, le système de diagnostic ne peut mettre à jour les données en temps réel à partir de la (oxygène) sonde lambda en même temps dans son cycle, ce qui se traduit alors par présentation d'une valeur constante pour un composant qui est prévu pour changer périodiquement.

Pour afficher le mode d'affichage, utilisez les touches de fonction (1) et (2). Button (1) pour afficher la liste et le bouton numérique (2) de montrer des graphiques. Paramètres sans valeurs numériques, par exemple, le statut actif / inactif, sont présentés sous forme de texte, même en mode graphique.

Porte (3) ouvre une liste de tous les paramètres qui sont disponibles dans le système de commande. En sélectionnant les paramètres et passer à des paramètres sélectionnés avec les touches fléchées (5), vous créez une liste définie personnellement. Utilisez la corbeille (4) pour vider la liste. Lorsque la liste est effectuée, utilisez les boutons (1) et (2) pour afficher les données en temps réel.

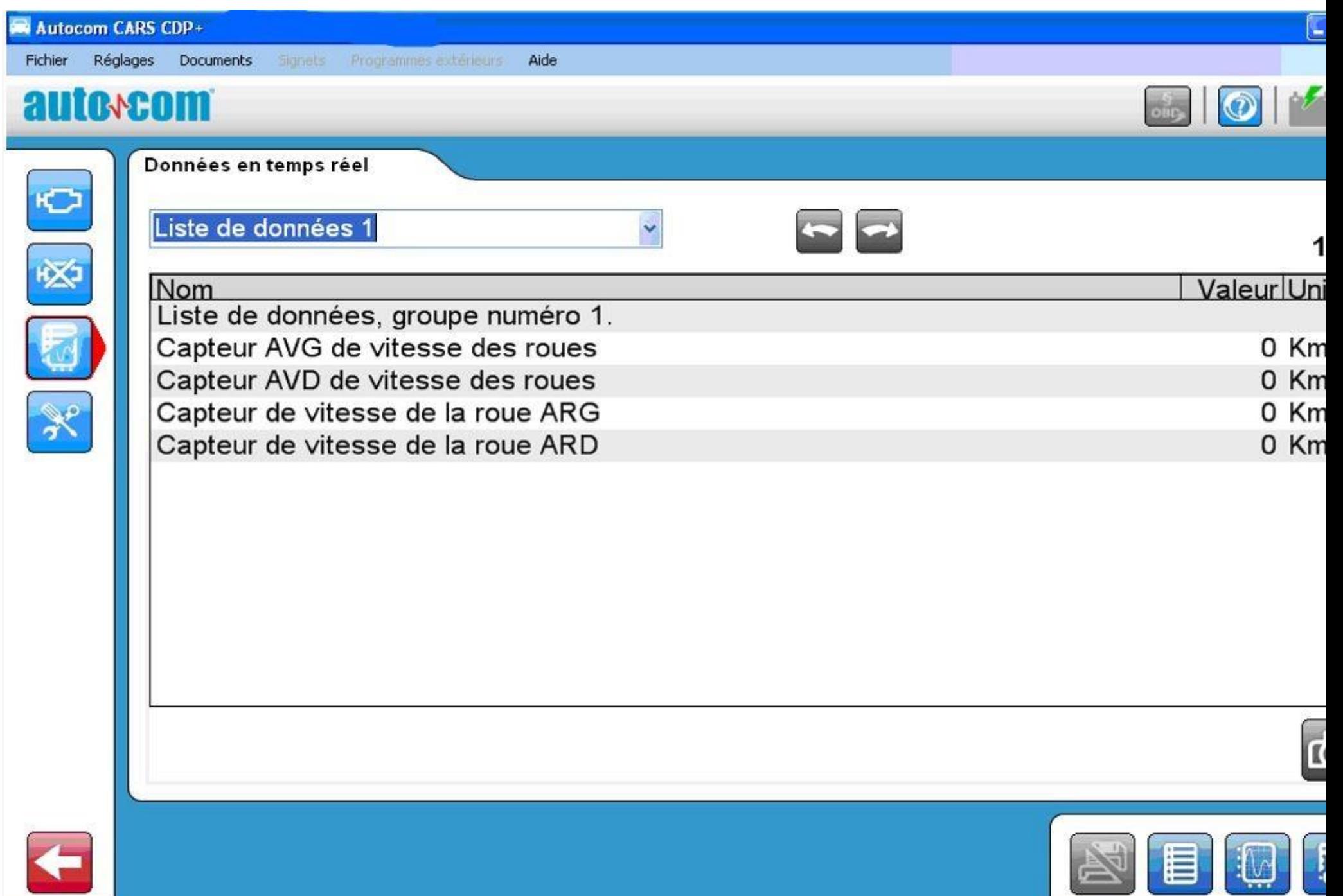

 $-$ 

 $\overline{\phantom{a}}$ 

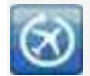

# 10.4.3.1 enregistreur de vol (CDP + / CMT Advanced)

La fonction d'enregistreur de vol donne la possibilité d'apporter la VCI dans le véhicule alors qu'il circulait sur la route et enregistrement / paramètres de données en temps réel journal. Il n'y a aucune limitation quels sont les systèmes et les paramètres peuvent être enregistrés, mais dans certains cas, le véhicule s'arrête communiquer pendant la conduite. Ceci est contrôlé par l'unité de commande dans le véhicule et est individuel. Avant un modèle de l'enregistreur de vol est stockée dans le VCI les paramètres sélectionnés sont contrôlés. Le modèle d'enregistreur de vol comporte des informations concernant le système de contrôle sélectionné et les paramètres de données en temps réel pour être enregistrés. Lorsqu'un enregistrement est effectué d'une session est enregistrée dans la VCI. Lorsque la VCI est connecté au PC de la session peut être téléchargé. La session contient des données enregistrées. La séance est affiché dans une fenêtre graphique.

L'enregistrement est lancé avec le rec-bouton Vol sur le côté de la CDP + / CMT Advanced (voir chapitre 4.3). Après le CDP + / CMT avancée a été connecté au véhicule, la touche doit être maintenue enfoncée jusqu'à ce que l'indicateur multi de couleur vire au jaune et un signal sonore se fait entendre. Le CDP + / CMT avancée initier une communication avec l'unité de commande. La lumière jaune sur l'indicateur multi de couleur est en marche pour montrer que la communication est active. Pour terminer l'enregistrement maintenir le bouton REC-vol se tiendrait jusqu'à l'indicateur multi de couleur vire au blanc et un bruit se fait entendre.

### 10.4.3.1.1.1 créer un modèle d'enregistreur de vol

Pour démarrer un enregistrement de vol de modèle doit être créé et téléchargé sur le VCI. Cela se fait dans le datalist coutume dans les données en temps réel. Quand un ou plusieurs paramètres sont sélectionnés sur le bouton de l'enregistreur de vol (1) devient actif et il est possible de télécharger le modèle de la VCI.

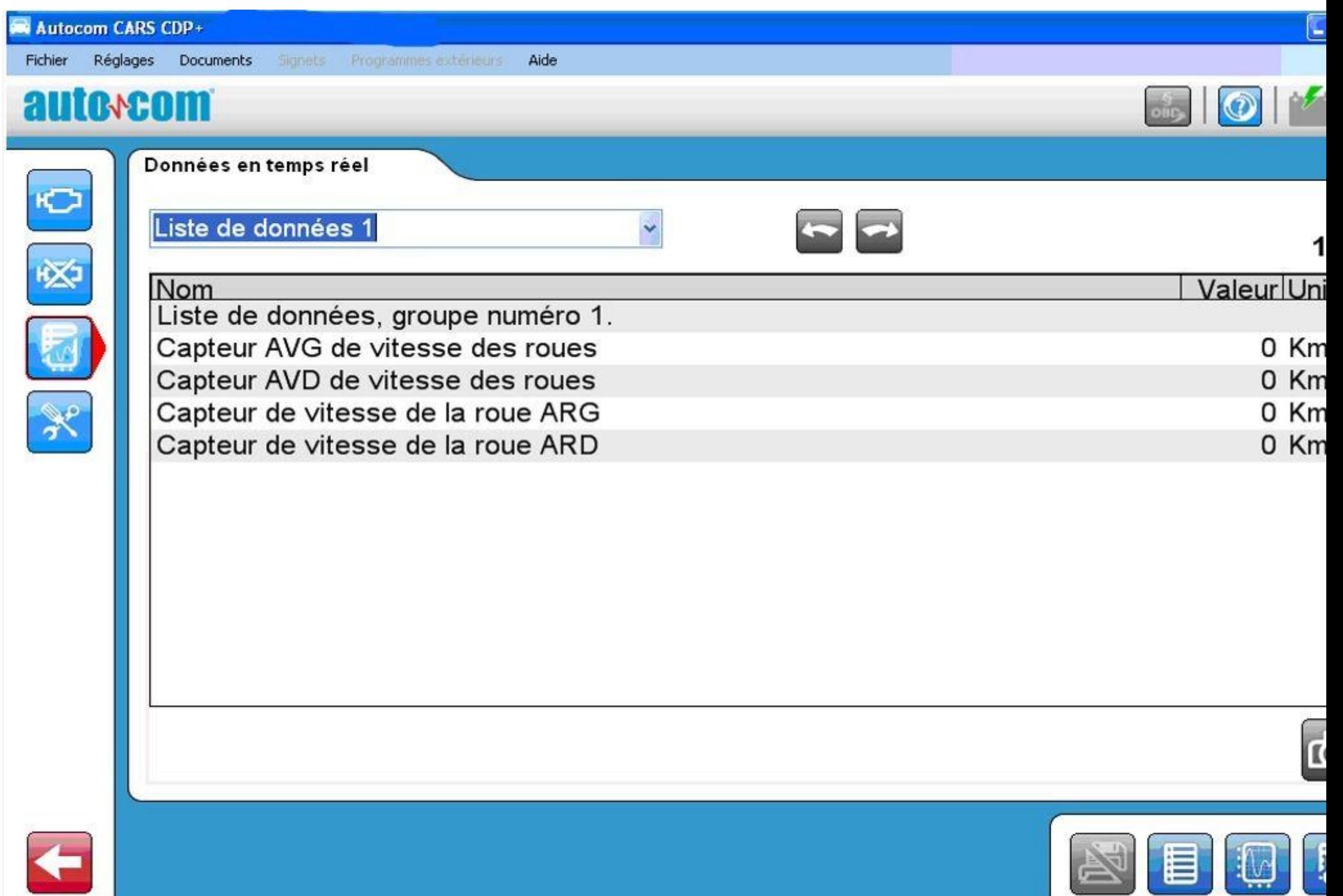

 $-$ 

 $\overline{\phantom{a}}$ 

### 10.4.3.1.1.2 Télécharger une session de l'enregistreur de vol

Le chargement de la session des enregistreurs de vol se fait dans la fenêtre de sélection du véhicule principal.

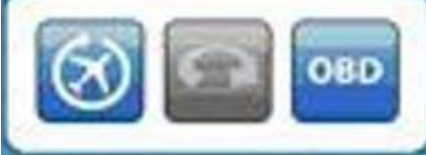

Lorsque vous appuyez sur ce bouton, une fenêtre d'information est ouverte et vous donne un petit guide dans l'utilisation de l'enregistreur de vol. L'étape suivante consiste à transférer la session stockée dans la VCI.

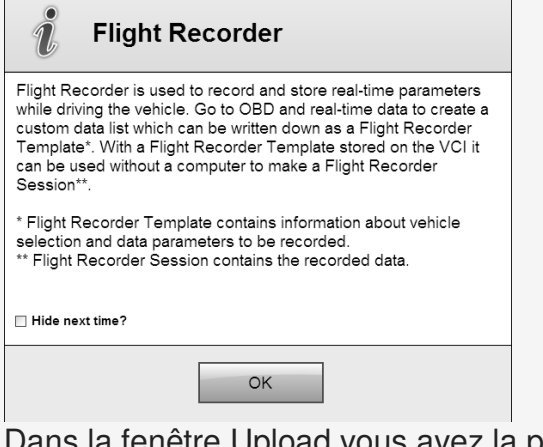

fenêtre Upload vous avez la possibilité d'ouvrir une session précédente de l'enregistreur de vol. Lorsque vous cliquez sur le bouton "Ouvrir le fichier" (1), vous pouvez parcourir pour trouver le fichier que vous souhaitez afficher. Le bouton "Modèle Read" (2) se connecte à la VCI et lit les informations. Si une session est stocké sur le bouton "Session Upload"

(3) est activé et il est possible de télécharger sur le bouton stockée data.The "Close" (4) annuler l'action.

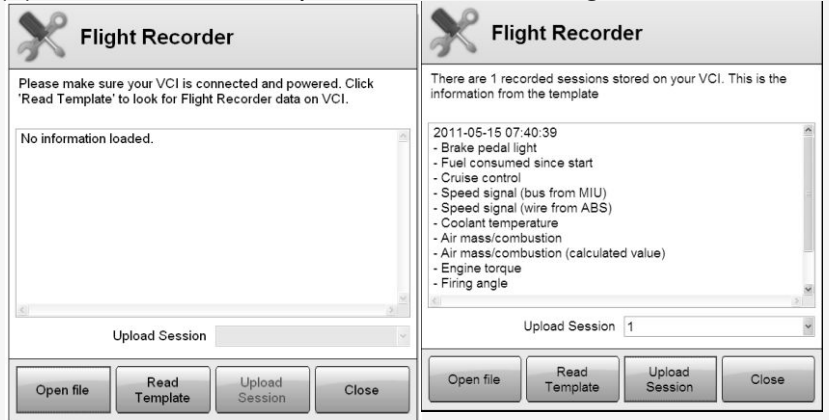

# 10.4.3.1.1.3 Afficher la session de l'enregistreur de vol

Lors de la séance de recoder de vol est téléchargé une fenêtre graphique s'ouvre. Au début, il n'y a pas de paramètres sélectionnés et le mode d'affichage (1) est combined. En mode d'affichage combiné des paramètres sélectionnés (2) sont affichés dans la même fenêtre graphique. Echelle (3) est définie en pourcentage (%), où la valeur maximum est affichée en tant que 100% et la valeur minimale est affiché comme 0%. En mode d'affichage scindé tous les paramètres sont affichés dans les fenêtres graphiques distinctes. Dans ce cas, l'échelle est la valeur réelle.

Il s'agit d'un marqueur (4) dans la fenêtre de graphique pour obtenir la valeur réelle de la liste des paramètres. Les déclencheurs peuvent régler lors de l'enregistrement du vol. Cela se fait en cliquant sur le Rec Vol. bouton de la VCI (voir chapitre 4.3). Les points de déclenchement sont affichés sous forme de lignes dans la fenêtre graphique (5). La fenêtre graphique peut être agrandie. Soit en utilisant la molette de la souris, de zoomer et dézoomer, ou en double-cliquez sur le bouton gauche de la souris pour zoomer et double cliquez sur le bouton droit de la souris pour effectuer un zoom arrière. Il est possible d'ajuster les domaines de la fenêtre en déplaçant la ligne de démarcation entre la fenêtre graphique et la liste des paramètres (6). Quitter la fonction enregistreur de vol en cliquant sur le bouton de retour dans le menu 1 (7).

### **Enregistrement de données avec 'Flightrecorder'**

Grâce à l'enregistreur 'flightrecorder' intégré dans la nouvelle version de Autocom CDP + on peut enregistrer de manière très conviviale les paramètres de chaque calculateur et pas seulement les paramètres OBDII. Ce logiciel permet de programmer l'interface de façon qu'il

sauvegarde toutes les données sans la présence de votre ordinateur. Ultérieurement les données peuvent être transférées à l'ordinateur pour une analyse en détail.

Le manuel d'utilisation du "Flight Recorder" est disponible ici.

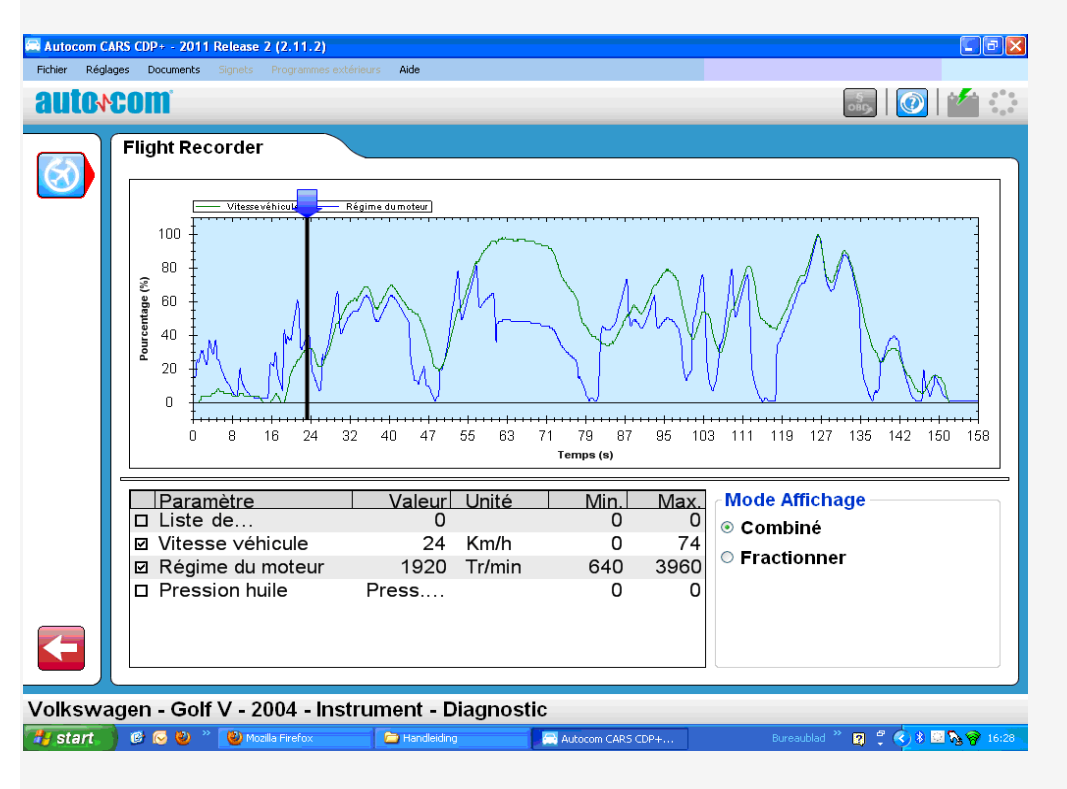

10.4.4 ACT - activation des composants HEK

### **TEST Actuateur**

Autocom permet d'activer tous les actuateurs des systèmes électronique. Cette activation vous permet de diagnostiquer rapidement les composants

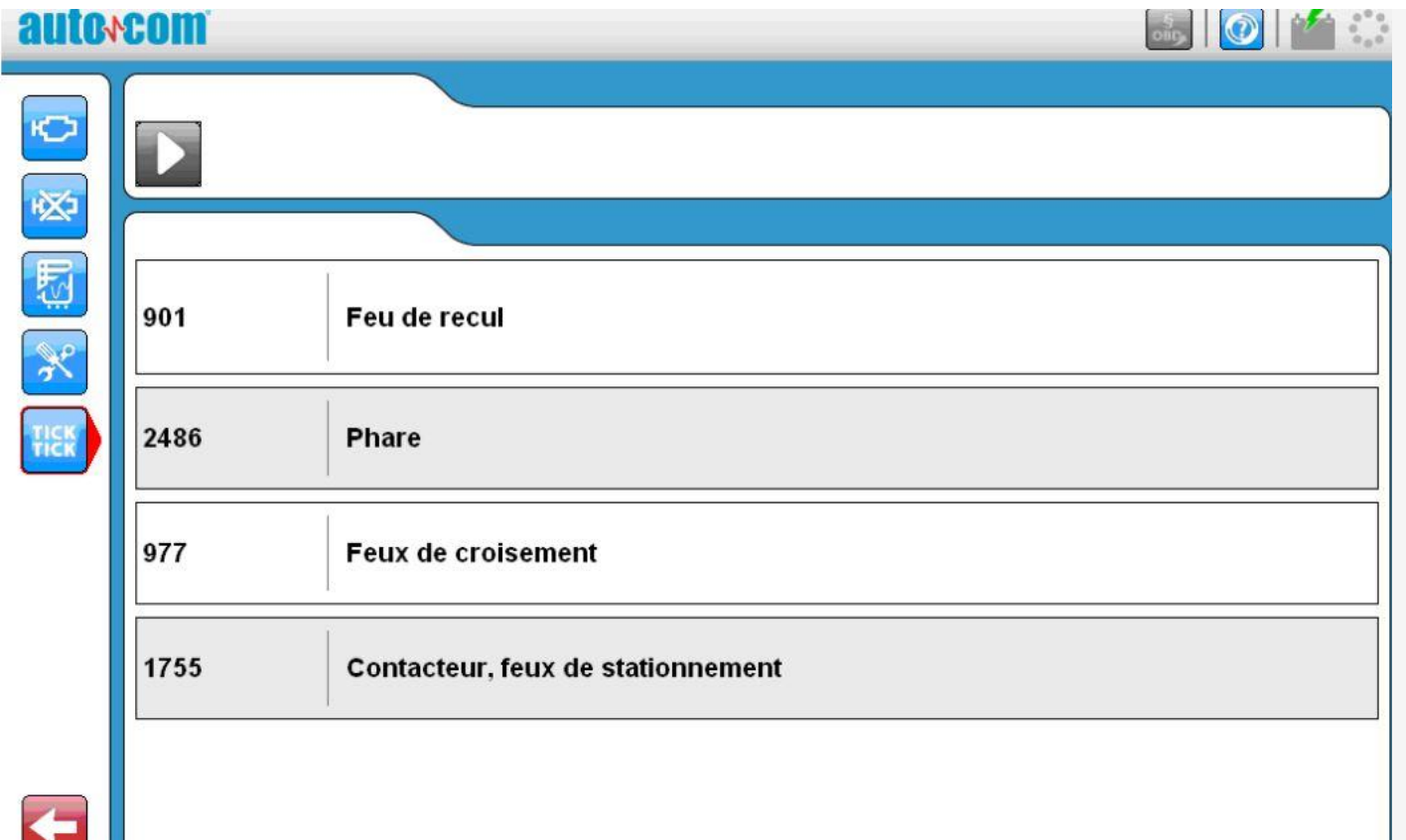

"Activation des composants" est une façon pour le système de diagnostic pour forcer le système de contrôle de contourner sa propre fonction de contrôle et de laisser le contrôle du système de diagnostic / changer le signal de sortie. De cette façon, le système de diagnostic peut "forcer commencer", par exemple, d'un ventilateur de refroidissement du moteur. Quels sont les composants et la façon dont l'activation est conçue dépend de la conception du système de contrôle. Dans la plupart des cas

d'activation du système de diagnostic présente un certain nombre d'éléments qu'il est possible d'actif, le choix des contrôles de composants ce qui est activée dans le véhicule. Il est également possible que le système de diagnostic n'a que le choix de commencer l'activation, le système de commande commence une activation cyclique des différentes composantes du système de contrôle, qui ne peut être affecté, sauf qu'il est possible d'annuler le programme. Certains actionneurs requièrent un certain état du véhicule doit être activée, par exemple, que le moteur est en marche. Le mode de base est toujours "moteur arrêté" / "Ignition sur". Si d'autres conditions s'appliquent, cela est indiqué soit dans les instructions de connexion ou dans un dialogue d'information dans le cadre de l'activation. Certaines activations sont de temps fixe et ne peuvent être annulées. Un indicateur de séquence (5) est représenté dans ces cas. Dans d'autres cas activations sont contrôlés avec des boutons (1), (2), (3) et (4) dans la zone de travail.

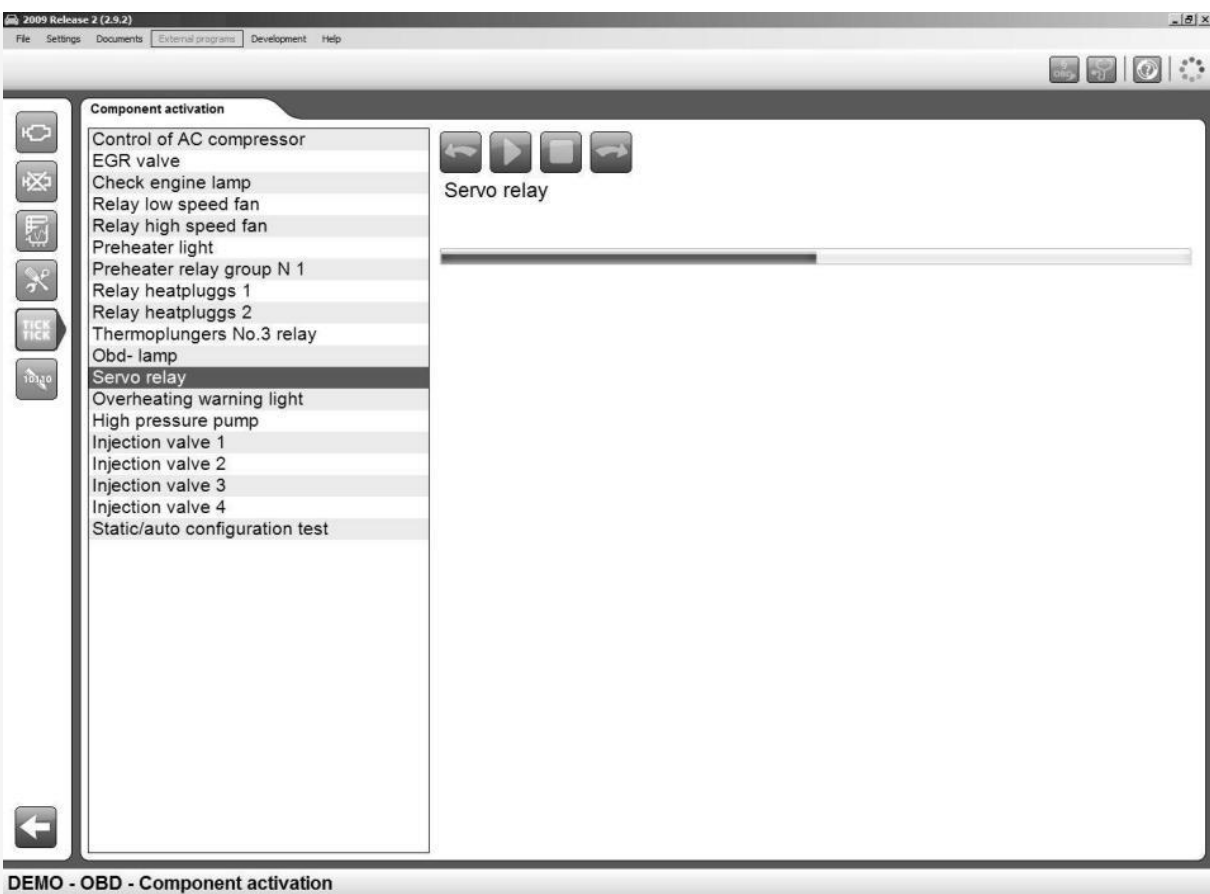

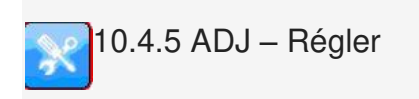

**Modifier un codage** 

Quand un calculateur doit être remplacé, le codage de l'ancien calculateur doit être transféré au nouveau calculateur. Le changement manuel du codage est seulement nécessaire dans le cas que vous utilisez des calculateurs d'occasion. Avec Autocom vous pouvez codez différentes fonctions telles que les clés, les batteries, ...

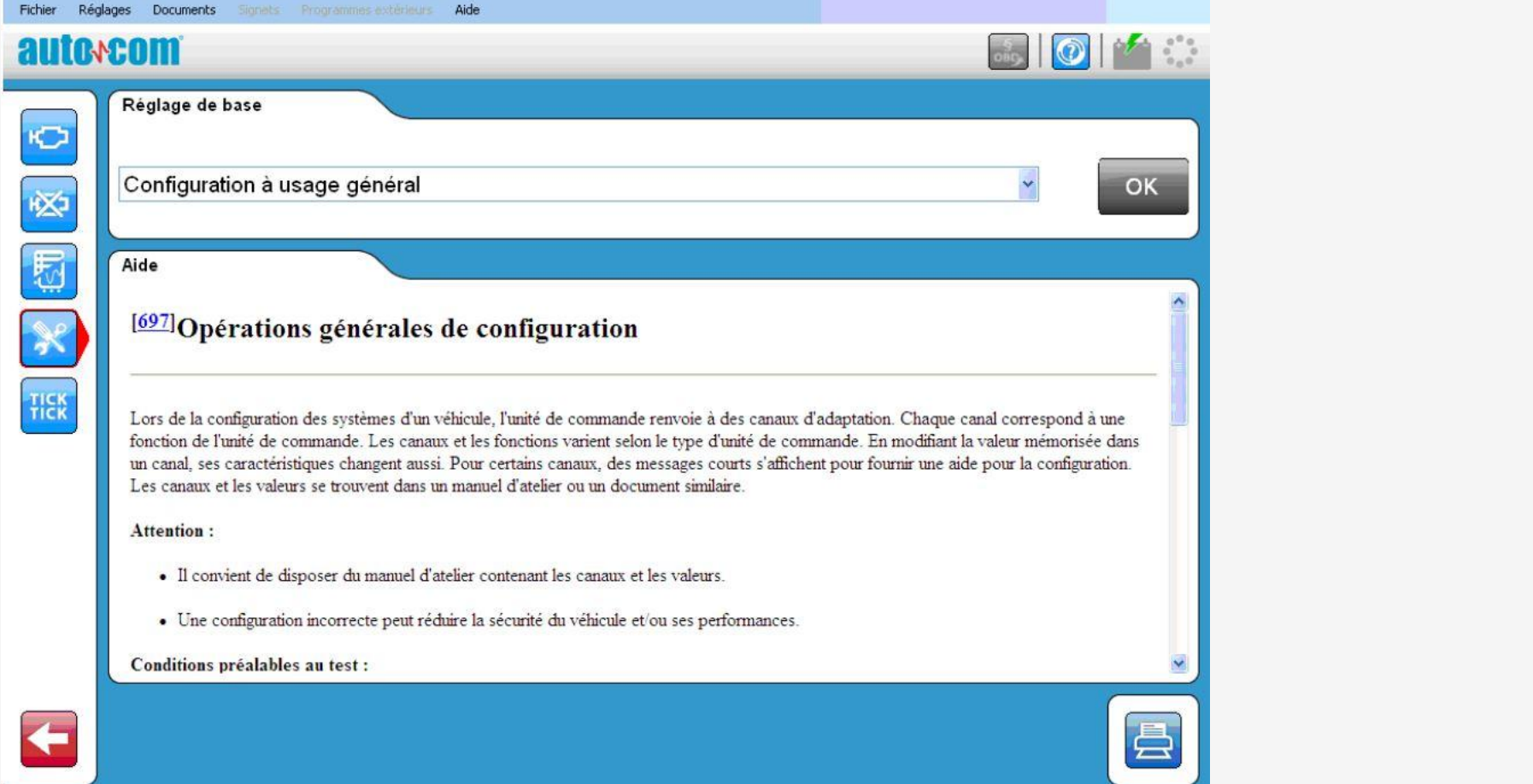

"Ajuster" est une fonction avancée, où le système de diagnostic est utilisé pour modifier la fonctionnalité du système de contrôle, désactiver temporairement les fonctions du système de contrôle, ou des fonctions du système de contrôle dans le système de commande hors tension. Ces fonctions peuvent être nécessaires pour terminer le remplacement / réparation des composants

défectueux ou lorsque des travaux de maintenance. Avant une fonction de réglage est effectué, il est important de lire les instructions d'aide et de suivre les instructions contenues dans le système de diagnostic. Le non-respect des instructions et des orientations du système de diagnostic signifie risque d'endommager le système de contrôle du véhicule.

#### **Mise à zero des valeurs d'adaptation**

Tous les ajustements de service pertinents peuvent être effectuées, comme pour le capteur de l'angle de braquage et le papillon des gaz, le reset de la richesse, le reset des moteurs pas à pas, programmer les injecteurs diesel common rail, etc.

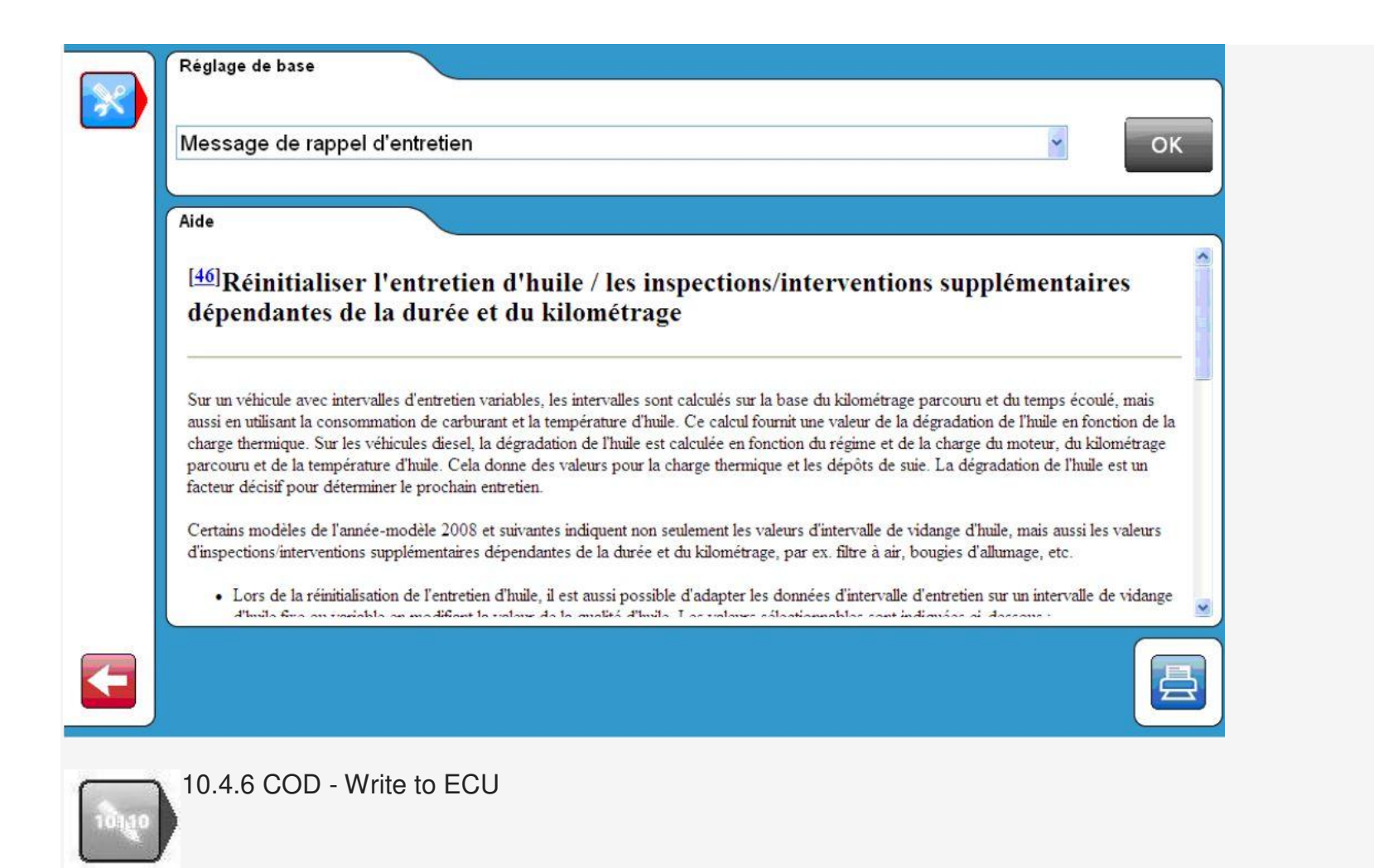

La fonction "Write to ECU", également appelé codage est une fonction avancée, où le système de diagnostic est poursuivi pour ajouter de nouvelles informations au système de contrôle. Exemples de fonctions de codage sont injecteur codage, le codage clés, ou le remplacement d'un système de contrôle complet / actionneur. Avant une fonction de codage est effectué, il est important de

lire les instructions d'aide et de suivre les instructions contenues dans le système de diagnostic. Le non-respect des instructions et des orientations du système de diagnostic signifie risque d'endommager le système de contrôle du véhicule.

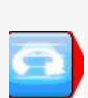

10.4.7 ISS (Scan Intelligent System)

Test globale

Autocom permet au véhicule d'être testés dans son entièreté par l'ISS. Ce test vérifie la présence des unités de commande à bord du véhicule ainsi la présence des codes d'erreur

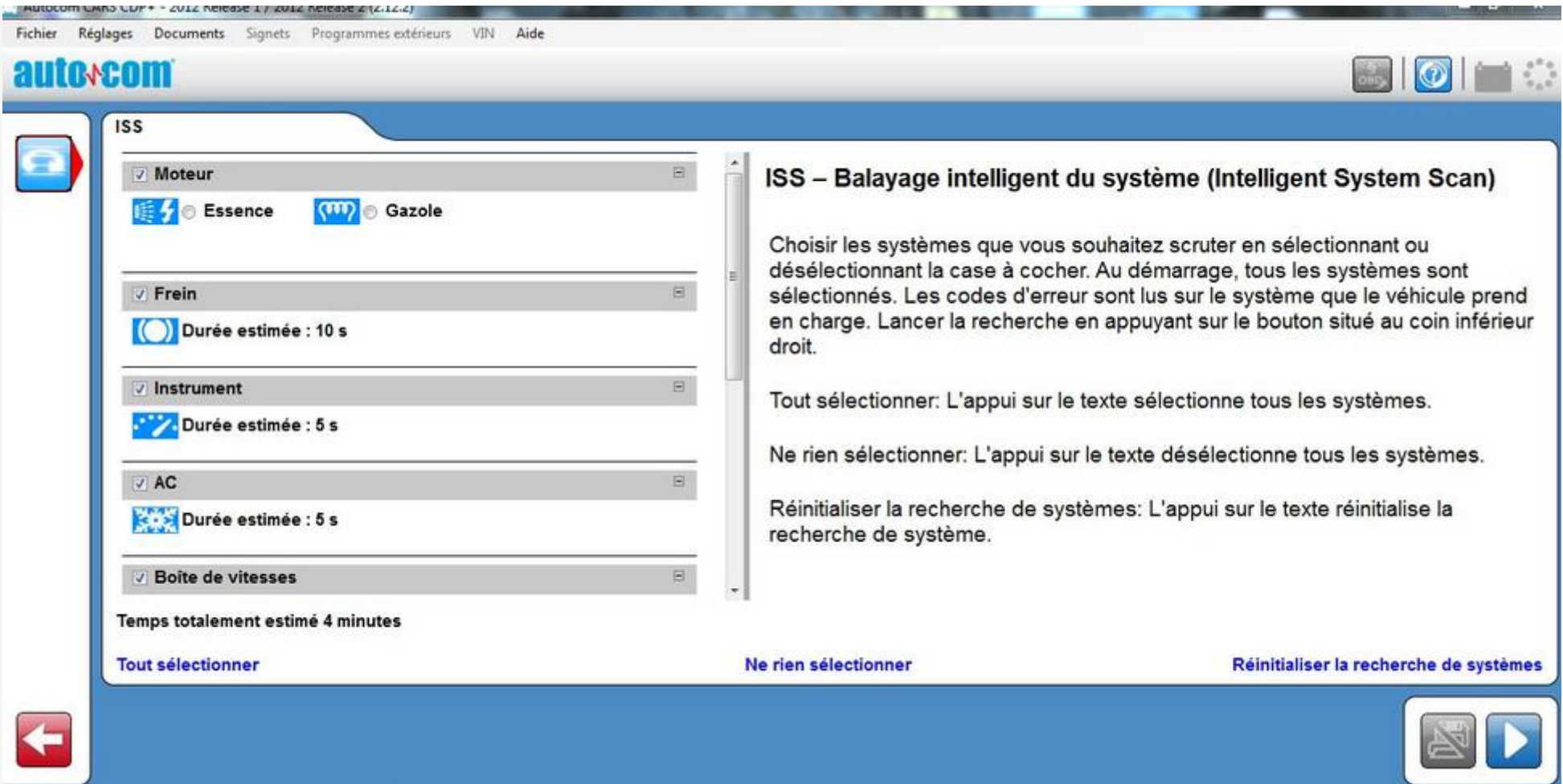

Pour certaines marques de véhicules il ya ISS (Scan Intelligent System). Pour les marques de véhicules où l'ISS est disponible, il ya un choix de système qui est appelé "All Systems", qui se trouve toujours au sommet dans le choix du type de système. Lorsque vous avez choisi ce type de système, le bouton ISS est activée dans le coin droit en bas. La fonction scan par le biais des systèmes de contrôle qui sont choisis / marquées dans la liste ISS. Le scan est lancé avec le bouton dans le coin droit en bas. La communication est établie avec les unités de contrôle et le logiciel lit les codes de défaut

stockés dans les systèmes de contrôle. Le résultat est présenté à l'une des quatre couleurs marquées pour les systèmes de contrôle sélectionnées.

Vert signifie que le système de contrôle répond correctement et il n'y a pas de codes de défaut stockés. Rouge signifie que le système de contrôle répond correctement avec les codes de défaut stockés dans le système. Orange implique qu'il n'est pas possible d'identifier le système de commande de manière univoque. L'utilisateur doit faire un choix. Gris implique que le système de contrôle ne répond pas.

Pour voir les codes de défaut stockés, cliquez sur la flèche pour chaque système respectif. Il est possible d'effacer les codes d'erreur en cliquant sur le symbole pour effacer les codes d'erreur dans le coin droit en bas. Il est également possible d'aller directement à compléter OBD. Il existe d'autres instructions du logiciel, pour chaque partie respective.

Glossaire

Permanent: Irréversible - Present

Intermittent: Périodiquement récurrent - va et vient

OBD: On Board Diagnostics

MIL: Dysfonctionnement lampe témoin - Lampe pour signaler le mauvais fonctionnement

DTC: codes de diagnostic - Code d'anomalie

RTD: Real Time Data - Données en temps réel

ACT: Activation - Activation

ADJ: Ajustement - Ajustement

COD: codage - Codage

ECU: Electronic Control Unit - système de contrôle, le contrôleur (actionneur)

SAE: Society of Automotive Engineers

ISO: Organisation internationale de normalisation

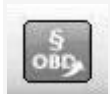

11 OBD générique

## 11.1 Introduction

OBD générique est un programme utilisé pour lire les données de la voiture de fonction intégrée de diagnostic statutaire, la fonction première est de surveiller la fonction de composants liés aux émissions. En Europe, cette fonction est appelée norme EOBD, aux Etats-Unis, il est appelé OBD2 et au Japon, il est appelé JOBD. Nous avons décidé de rassembler ces normes dans un seul et même logiciel. Il contient également toutes les normes pour lire OBD loi sur les véhicules lourds.

### 11.2 Connexion au véhicule

Immédiatement lorsque GOBD est choisie, soit en utilisant la touche de fonction dans le coin en haut à droite ou en utilisant la sélection de la voiture, la connexion au démarrage du véhicule. Par conséquent, il est important que le véhicule a été préparé pour le diagnostic avant d'appuyer sur le bouton. Le véhicule doit avoir le contact ou le moteur en marche pour permettre la connexion à tous les systèmes.

## 11.3 utilisation générale du programme

11.3.1 Informations

Le programme est contrôlé à l'aide des touches de fonction dans le menu de fonction 1, le menu de fonction 2, et avec des boutons dans la zone de travail. Chaque fonction / mode est décrit ci-dessous. OBD générique est disponible en deux niveaux d'utilisateurs. Pour changer de niveau, allez dans le menu Paramètres et sélectionnez / désélectionnez "OBD mode Avancé générique". Lorsque le programme est en mode Avancé toutes les fonctions sont disponibles. En fonction du mode utilisateur pour la vérification législative du constructeur du véhicule est caché. Nous recommandons fortement le mode d'emploi pour utilisation dans les ateliers et dans l'intention de diagnostiquer le véhicule. Notez que lorsque la voiture ne supporte pas la fonction / mode choisi, puis "pas supporté par véhicule" s'affiche.

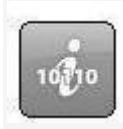

La première fenêtre qui s'affiche est la fenêtre d'information contenant des renseignements généraux sur le véhicule que vous êtes connecté. Unités de contrôle disponibles. La liste des unités de contrôle disponibles comprend toutes les unités de contrôle qui prennent en charge la norme eOBD. Informations. Dans la liste sous la rubrique des informations, des données précises sont indiquées pour l'ECU choisi. Pour choisir un autre ECU, cliquez dessus dans la liste des unités de contrôle disponibles. Cette boîte affiche trois valeurs différentes, telles que: le statut MIL, la quantité de codes défauts (permanent), ainsi que la norme de communication qui est utilisé. Information principale. Principales informations indique le type de communication que le véhicule utilise pour communiquer et la quantité totale des codes d'erreur de toutes les unités de contrôle. Cela montre aussi que le MIL est allumé. tests de disponibilité. La liste des tests de préparation montre des essais pour ECU choisi, et si elles sont prises en charge par l'unité de contrôle. Les valeurs différentes qui peuvent être pris en charge sont faites ou pas faites. Les tests suivants sont la norme dans OBD II / EOBD:

- Ratés
- Système de carburant
- test de composants
- Convertisseur catalytique
- convertisseur catalytique préchauffé
- EVAP
- Système d'air secondaire
- AC-système
- préchauffé lambda (oxygène) capteur
- système EGR

11.3.2 codes d'erreur de lecture

Cette liste reprend les codes de défaut à la fois permanents et intermittents des unités de contrôle qui prennent en charge la norme eOBD. Ils sont présentés avec ECU, le numéro de code d'erreur, ainsi que d'une description du code de défaut en texte clair. Les codes de défaut permanent (1). Les codes d'erreur figurant dans cette liste sont stockés les codes d'erreur. Les codes de défaut intermittent (2). Les codes d'erreur figurant dans cette liste sont des codes défauts qui doivent être définis pour un certain temps ou un certain nombre de fois pour être stocké sous forme d'un code d'erreur permanent. Il est possible d'enregistrer et d'imprimer une liste de codes d'erreur (3).

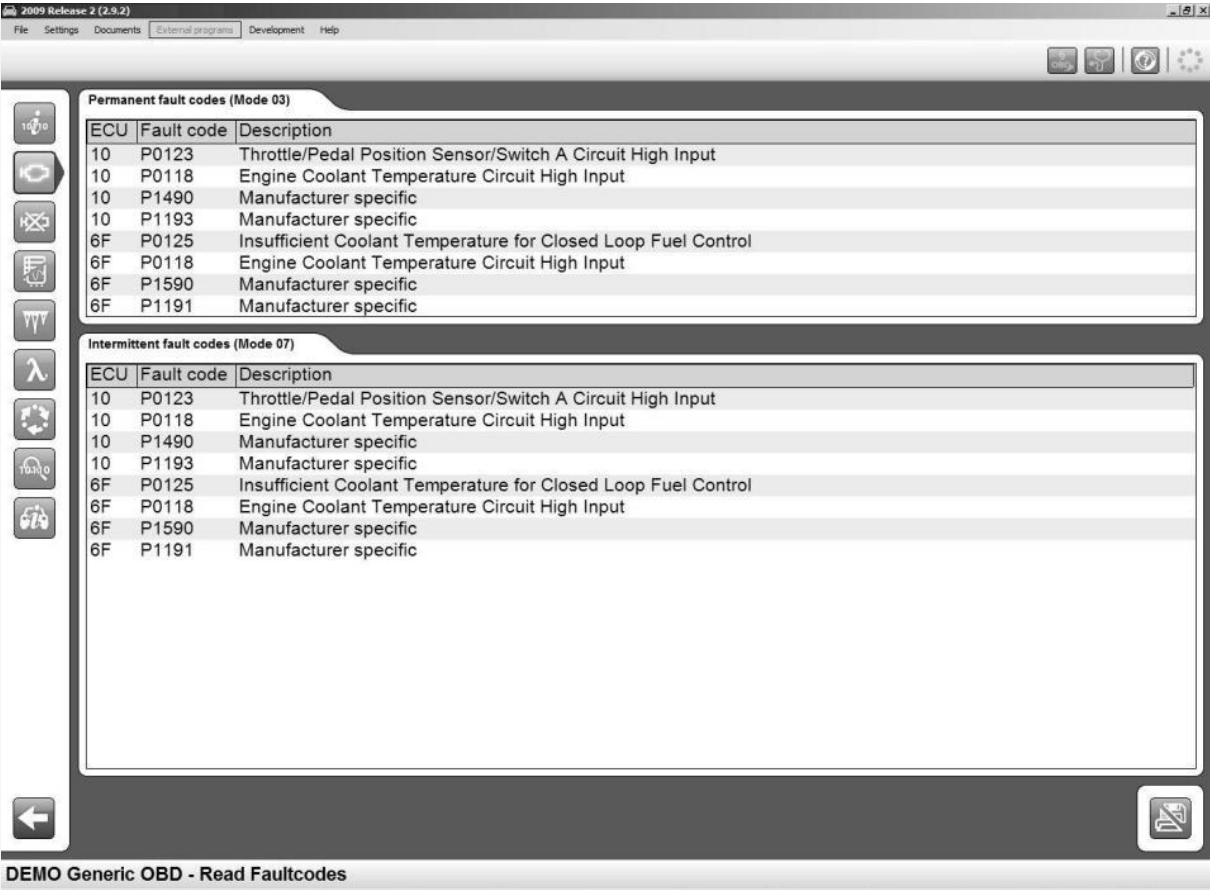

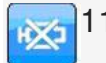

11.3.3 Suppression des informations de diagnostic

Avec cette fonction, vous pouvez supprimer les codes d'erreur et des informations de diagnostic. En appuyant sur le bouton Supprimer permet de supprimer les codes d'erreur indiqués dans la lecture des codes d'erreur. Si cela échoue, un message s'affiche précisant que les unités de contrôle ont supprimé avec succès et qui n'ont pas réussi à supprimer. Si toutes les unités de contrôle réussi à supprimer des informations de diagnostic, un message apparaît vous indiquant que tout s'est bien passé. Cette fonction ne supprime uniquement les codes d'erreur, il supprime également les Tests de préparation ainsi que les données gelées. Pour effectuer à nouveau les tests de préparation, la voiture doit être exécuté par des cycles de conduite. Certains tests sont plus avancés que d'autres, et donc prennent plus de temps à compléter.

(1) (2)

(3)

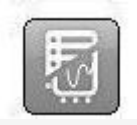

11.3.4 paramètres en temps réel

Ici vous pouvez lire les données de l'ECU choisi et la valeur choisie. Les valeurs sont actualisées en permanence. Si une valeur est choisie l'indicateur d'activité commencera à tourner à nouveau dans le coin supérieur droit de la fenêtre indiquant que la lecture continue du véhicule est en cours.

11.3.4.1 liste de données

La fonction se compose de trois parties différentes, les valeurs, les données actuelles et l'information. La liste des valeurs répertorie les paramètres en temps réel que l'utilisateur peut choisir, organisé par ECU. La liste de données actuelle comprend les valeurs choisies par l'utilisateur a choisi, et la zone d'information affiche des informations sur les valeurs qui ont une explication supplémentaire. Pour être en mesure de voir une valeur, il doit être choisi dans la case sous les valeurs rubrique. Toutes ces valeurs n'ont pas une valeur numérique, par conséquent, il peut également être un message texte ou une valeur qui fait référence à un texte. Afin de savoir si la valeur se réfère à un texte ou une valeur spécifique, vous pouvez le vérifier dans la colonne de l'unité. Si on lit INFO, vous pouvez cliquer sur cette ligne et des informations sur la valeur est indiquée dans la boîte d'information.

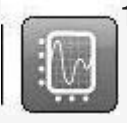

11.3.4.2 Graphique

Une autre fonction est que vous pouvez voir un graphique de jusqu'à trois valeurs choisies de la liste des données actuelles. Pour choisir ceux-ci, cliquez sur la ligne de la liste de données en cours avec la valeur que vous êtes intéressé po Si elle n'est pas choisie cela peut être dû à ce que la valeur choisie ne peut être montré dans un graphique. Un soupçon informant que la valeur ne peut pas être choisi est indiqué pour obtenir rapidement des informations à ce sujet. Puis, quand une à trois valeurs sont choisies dans la liste, vous pouvez appuyer sur le graphique de l'onglet. Lorsque cela est fait, le graphique s'affiche. Avec la fonction graphique, il est possible d'arrêter et de démarrer le graphique. Il est également possible d'aller au début ou à la fin du graphique. Min. et Max. les valeurs changent en continu pendant le cycle de graphe.

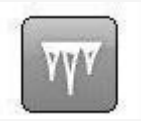

11.3.5 données congelés

Ici vous pouvez lire les valeurs de données stockées appartenant à des codes défauts permanents de différentes unités de contrôle. Les unités de contrôle avec des codes de défaut stockés sont indiqués dans la liste des «unités de contrôle disponibles". Les valeurs appartenant à un ECU choisi sont affichés dans une liste. Lorsque le code d'erreur est activé, les données actuelles sont stockées dans l'unité de commande, qui peut alors être lu et utilisé lors du dépannage du véhicule. Le numéro de la liste des Etats qui liste est affichée. Un code d'erreur peut stocker jusqu'à 255 listes différentes. L'utilisateur peut faire défiler entre ces listes avec les boutons Précédent et Suivant.

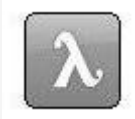

11.3.6 Lambda

En Lambda vous pouvez lire les valeurs de l'(oxygène) sonde lambda. Valeurs qui peuvent être choisies se trouvent dans la liste "capteurs d'oxygène". Ceux-ci peuvent être choisis et sont ensuite ajoutés à la liste «Valeurs», où ils sont lus en continu. La corbeille vide la liste des valeurs.

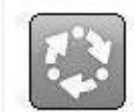

11.3.7 des tests non continus

Ces valeurs de test sont lus lorsque le bouton de la fonction est enfoncée et sont indiqués par tid et CID numéros qui sont définis par le fournisseur du véhicule. Les résultats de la colonne indique si le test a une valeur agréée ou une valeur non homologué. S'il n'y a pas de valeurs limites, alors "---" est affiché dans la colonne. Pour interpréter les valeurs, l'utilisateur du programme est appelé à la documentation du véhicule.

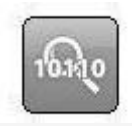

11.3.8 Vérifier le diagnostic

La liste "Tests" comprend les tests qui sont disponibles pour un écu. Les fonctions normalisées sont présentés avec un texte, tandis que d'autres sont présentés avec TID-nombre et le texte "spécifique de voiture". Pour voir un test, cliquez sur l'essai dans la liste. Ensuite, le test sera déplacé à la liste des valeurs. La corbeille vide la liste des tests.

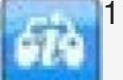

11.3.9 Informations sur le véhicule

Cette fonction peut afficher trois valeurs spécifiées par le fabricant pour un écu, et ceux-ci sont:

- Numéro de châssis
- numéro d'identification d'étalonnage
- Le numéro de vérification de l'étalonnage
- 12 Fiche technique

CDP / CMT

- Conforme à la directive européenne 89/336/CEE et 73/23/CEE
- Dimensions: 180 x 90 x 30 (mm)
- Poids: 0.5 kg
- Alimentation: 10-32 volts
- Consommation: 100 mA
- Température de fonctionnement: 0-50 º C
- CMT + / CMT avancée
- Conforme à la directive européenne CE (2004/108/CE) et RoHS (2002/95/CE)
- Dimensions: 180 x 85 x 30 (mm)
- Poids: 0.5 kg
- Alimentation: 6-36 Volt
- Consommation: 500 mA
- Température de fonctionnement: -20 70 º C